Exambuilder instructions

- 1. Click: [https://testing.exambuilder.com](https://testing.exambuilder.com/) and enter your username and password.
- 2. You will find that you have been enrolled in the first exams for each of the items in your learning plan. Full Program and Partial Technical Program will begin with a total of 9 exams. Partial Business Program will begin with a total of 5 exams.

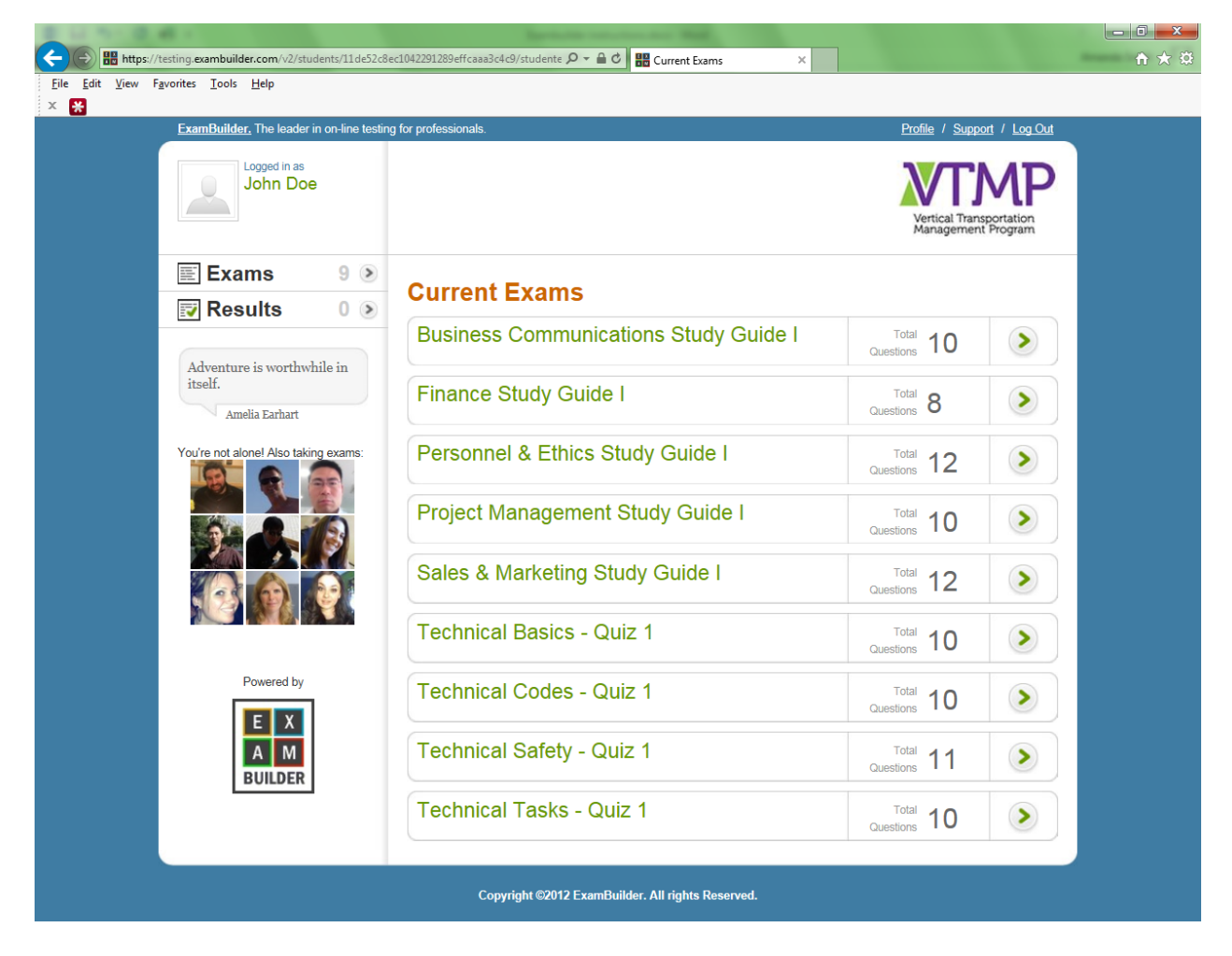

3. Click the green arrow to the right of the exam you wish to begin. This page will display instructions pertaining to the exam you have selected.

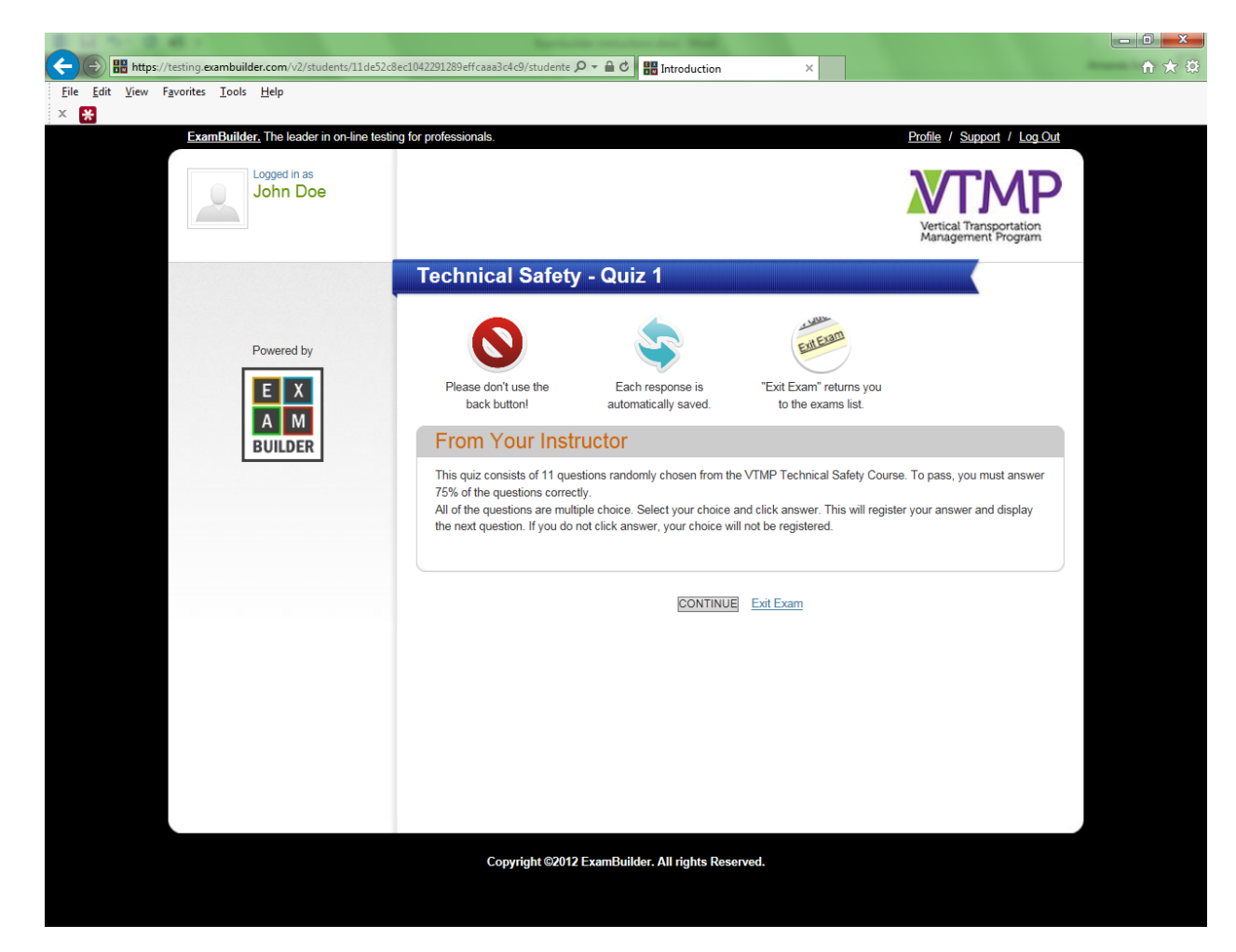

- 4. Click the continue button after reviewing the instructions to begin the test.
- 5. The first question will be displayed. Review the question and select the answer/answers that best answer.
- 6. You MUST click Submit Answer to your selection to be recorded. You may Skip Question or Flag Question.
- 7. After you have answered all questions, click Review Questions button on the left side. Review Questions allows you to review any skipped or flagged questions. You may also update any previous answers.
- 8. Once you have reviewed your questions and ready to submit your test, click the Submit Exam button.
- 9. You will immediately review your score. If you have passed the test, you will automatically be enrolled in the next test. If you have failed this test, you may retake.

To review your test results, click the Test Results button on the left side. Upon passing of a test, the NAEC VTMP Program Administrator will be notified.